## **Create a Summary View**

[Home >](https://confluence.juvare.com/display/PKC/User+Guides) [EMTrack](https://confluence.juvare.com/display/PKC/EMTrack) > [EMTrack System Settings](https://confluence.juvare.com/display/PKC/EMTrack+System+Settings) > Create a Summary View

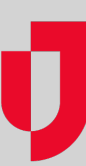

Authorized administrators can create new summary views of patient information.

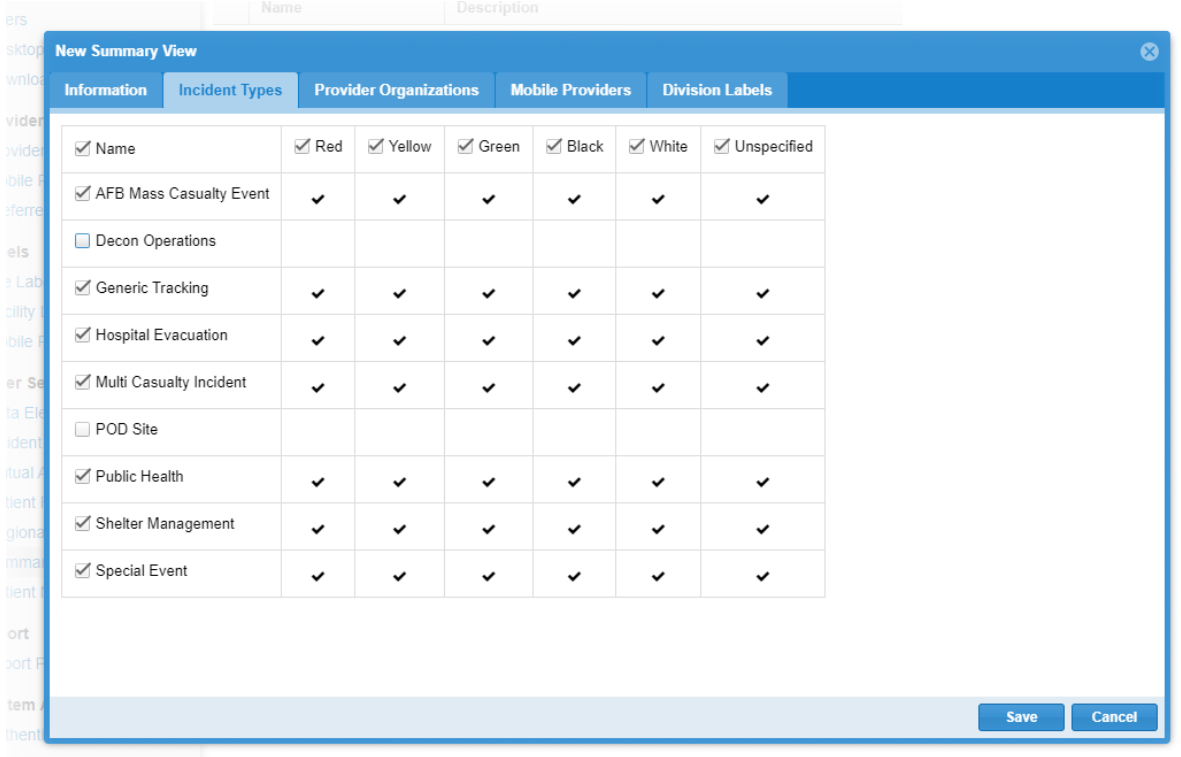

## **To create a view**

- 1. On the upper right, click **System Settings**.
- 2. On the left, under Other Settings, click **Summary Views**.
- 3. In the Available Summary Views section, click **New Summary View**. The New Summary View page opens. The page includes tabs for information, incidents, provider facilities, mobile providers, and labels. Each tab also shows triage categories as the table's column headers.
- 4. Enter the **Name**.
- 5. Enter the **Description**.
- 6. On the **Incident Types** tab:
	- a. Select the incident types to include in the view.
		- b. Select the triage categories (columns) to include for all incident types.
- 7. On the **Provider Organizations** tab:
	- a. Select the facility providers to include in the view.
	- b. Select the triage categories (columns) to include for all facilities.
- 8. On the **Mobile Providers** tab:
	- a. Select the mobile providers to include in the view.
	- b. Select the triage categories (columns) to include for all providers.
- 9. On the **Division Labels** tab:
	- a. Select the labels to include in the view.
		- b. Select the triage categories (columns) to include for all labels.
- 10. Click **Save**.